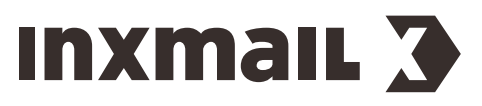

## Anbindung Oxid

## 1 Dateien einfügen

Fügen Sie die von uns erhaltenen Dateien in das Verzeichnis des von Ihnen benutzen Templates ein: (…/Views/BenutztesTemplate/tpl/email/html/). Dazu müssen die vorhandenen Dateien ersetzt werden. Sie können die betroffenen Dateien vorher umbennenen (z.B. order\_cust\_old.tpl) um diese bei Bedarf wieder herstellen zu können. Die Text-Variante muss nicht verändert werden.

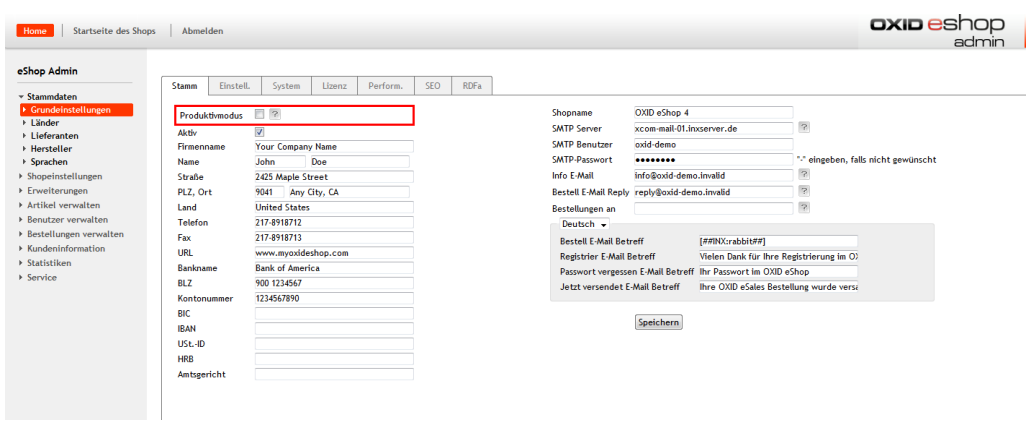

Tragen Sie die Zugangsdaten unter Stammdaten --> Grundeinstellungen für den SMTP Server ein, welche sie von Ihrem Kundenbetreuer erhalten haben.

## 3 Betreff der zu optimierenden E-Mail setzen

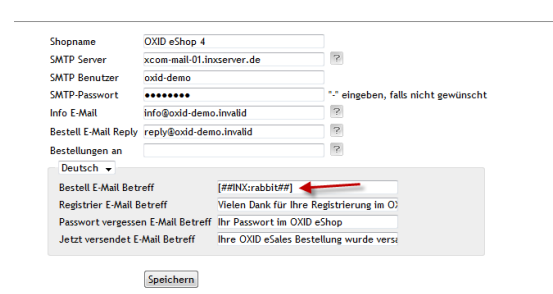

Alle Mails die von Inxmail Commerce ein neues Layout bekommen sollen müssen entsprechend über den Betreff gekennzeichnet werden. Hierzu geben Sie anstelle des Betreffs für diese Mails [##<InxmailSpace##] ein.

## 2 STMP Server einrichten